## **CWWPA OS X (10.4) Note: Please update to latest version first.**

1. Enable Airport and you will get a prompt for user name and password (domain account).

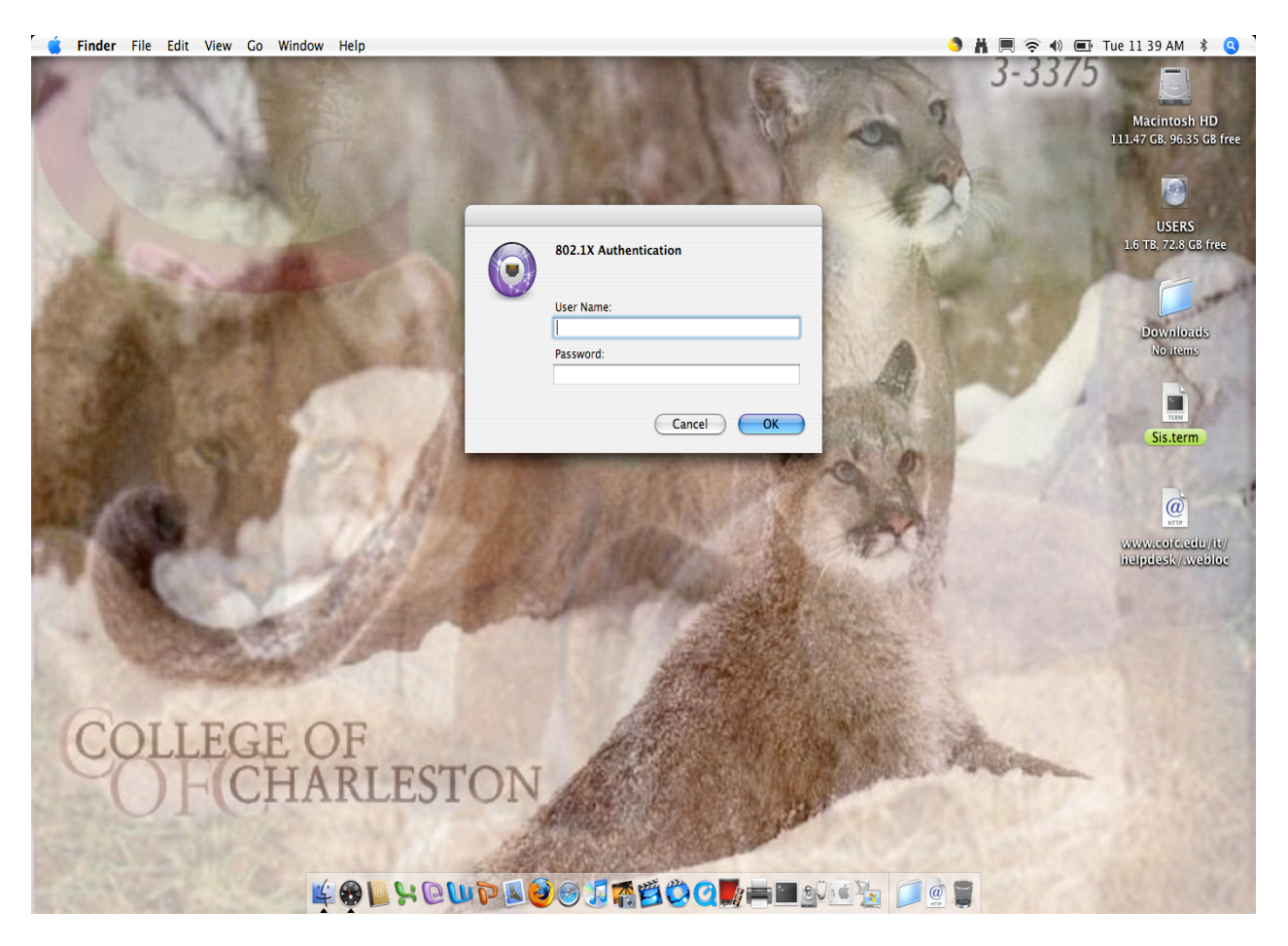

2. Click on show certificate. Click on "Always trust these certificates". Modify "Trust Settings" from "Ask permission" to "Always trust".

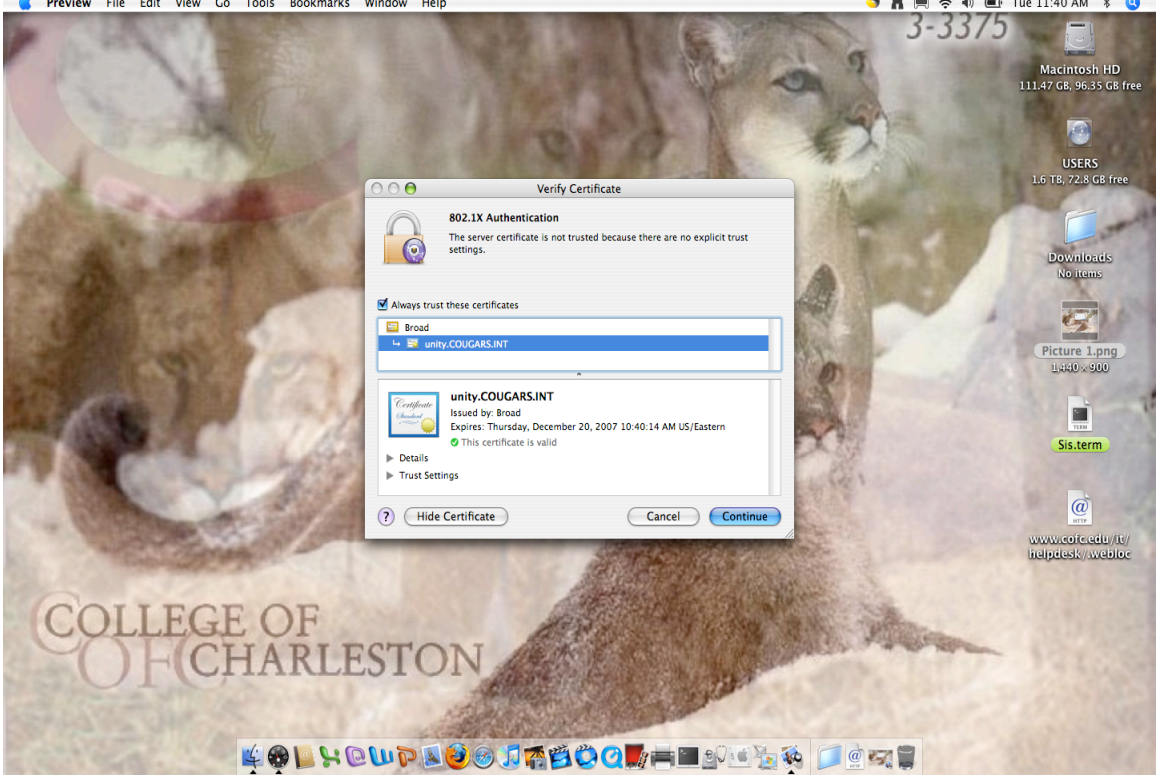

3. Now we need to create the "Configuration to Login Window". Click on

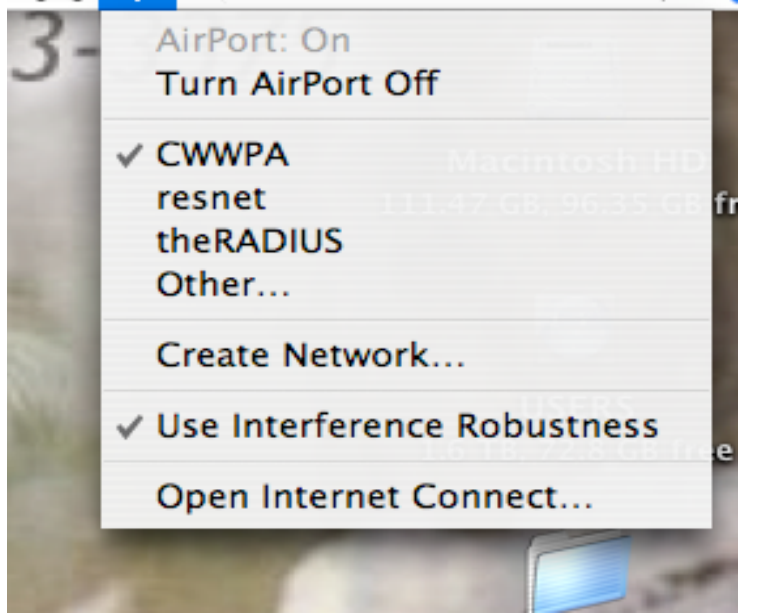

and select "Open Internet Connect…"

## 4. Click on "New 802.1X"

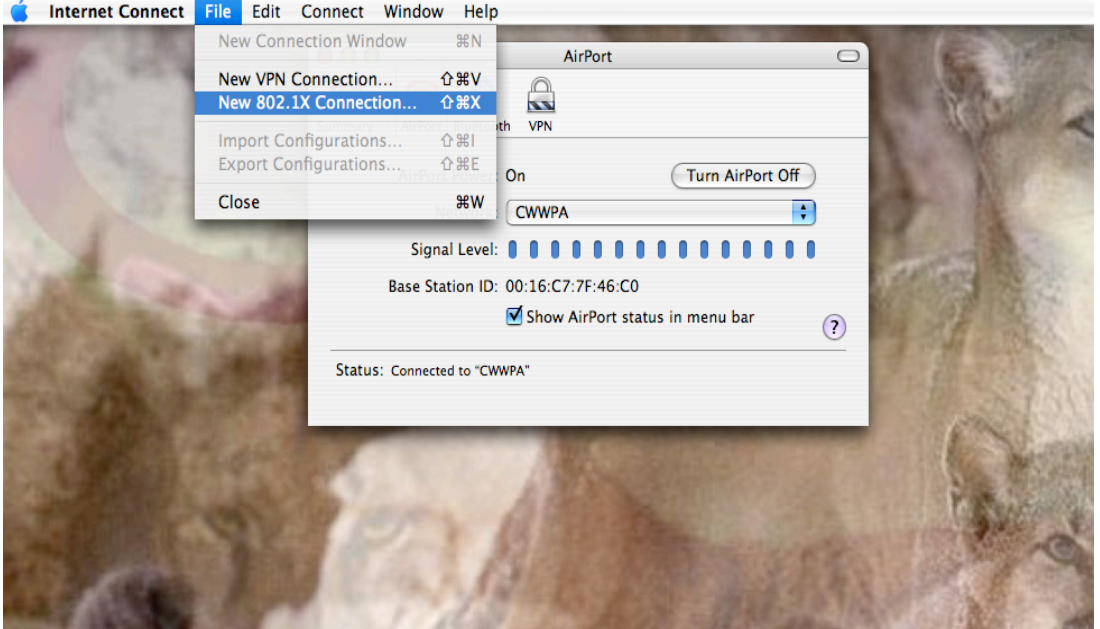

5. Edit Configuration:<br> **C** Internet Connect File Edit Connect Window Help

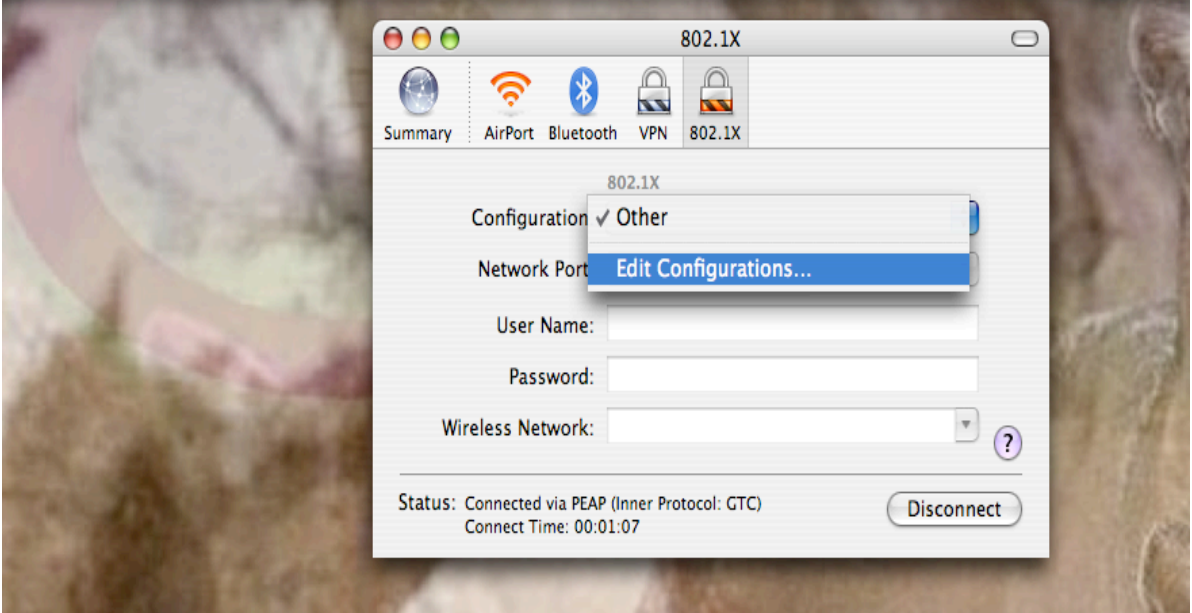

6. Change default to CWWPA. Make sure Username and Password belongs to User and NOT the Example. See below.

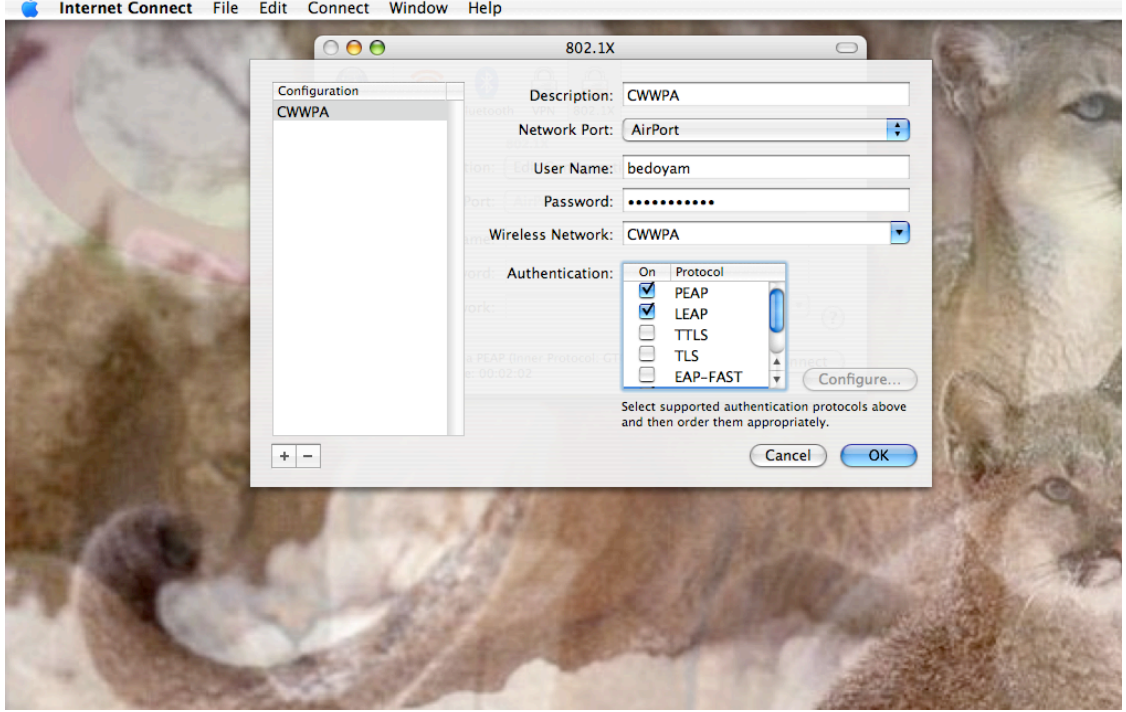

7. Here is how it should look like<br>A Internet Connect File Edit Connect Window Help

**LET AND A REGIONAL PRO** 

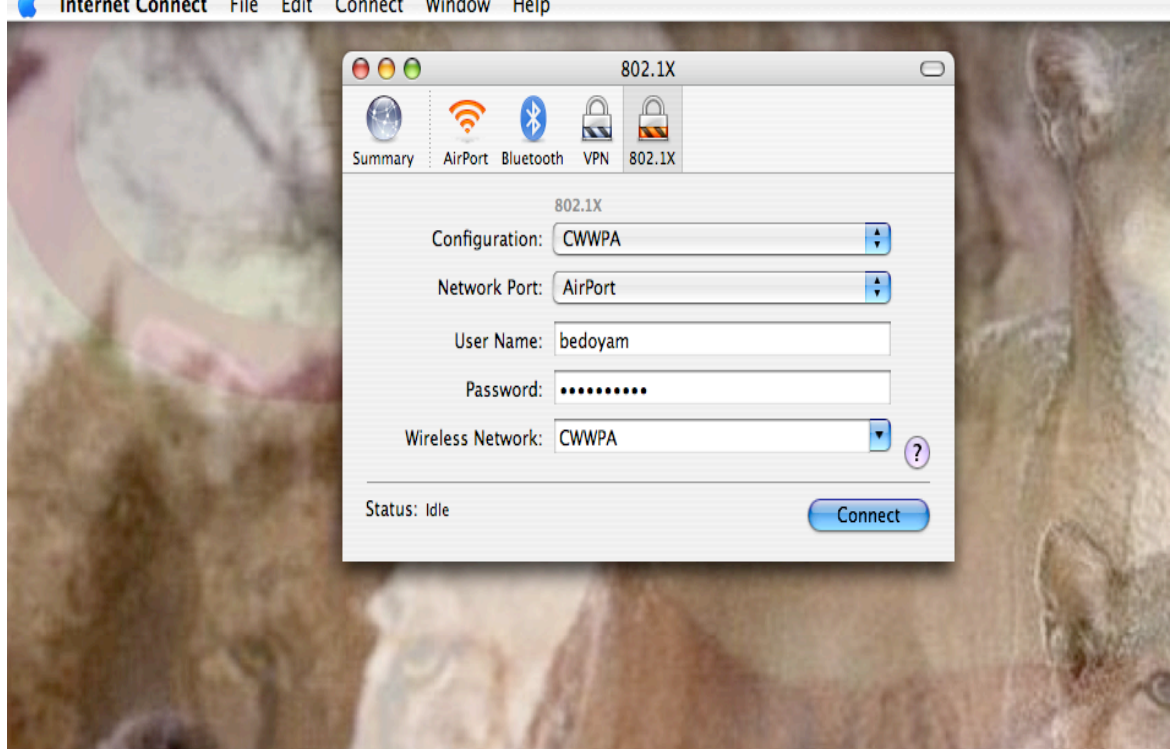

**A MARINE AND A STATISTICS.** 

8. Finally, export the login window.

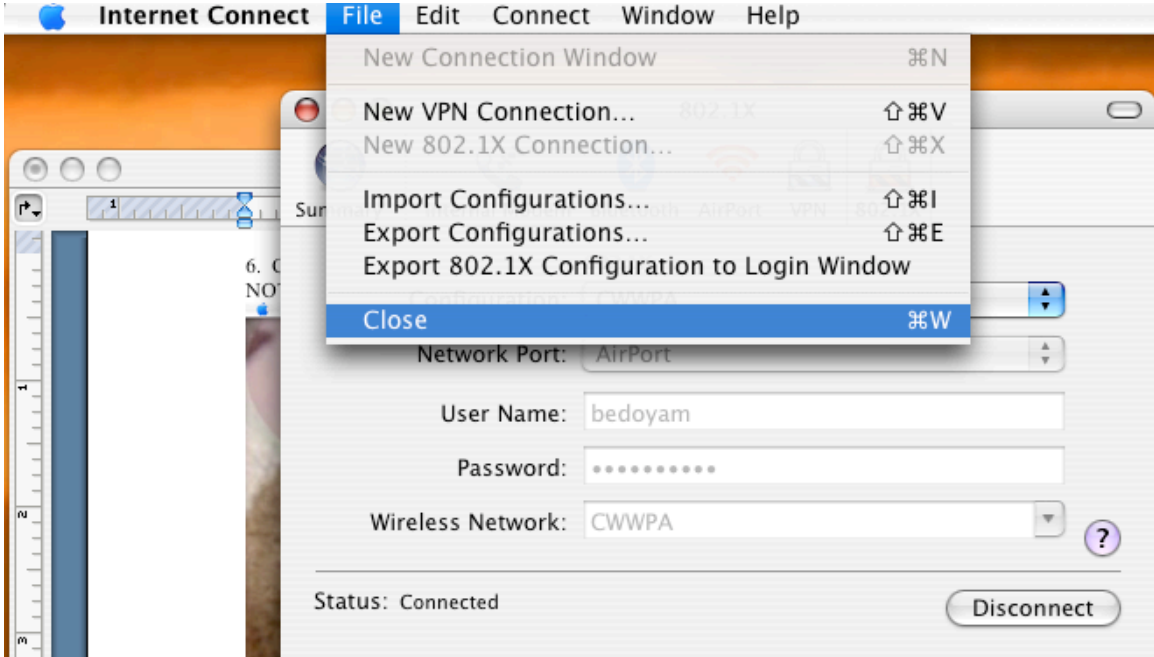

And, "Always Allow" to use CWWPA.

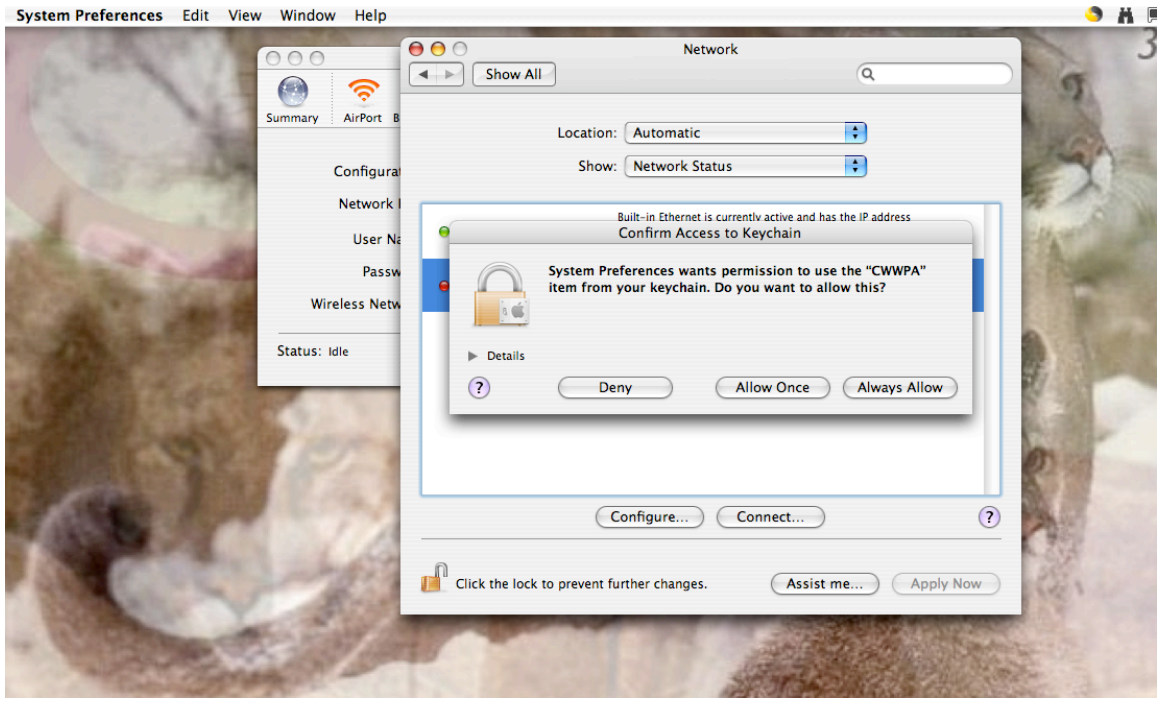